# **EndNote 21**

Quick Reference Card for Win

# **A** Accelerate Your Research

- 
- 透過 EndNote 書目管理軟體中, Groups 群組及 Tags 標籤兩種功能有效分類管理文獻。
- 寫作搭配 Cite While You Write (CWYW) 工具,一鍵套用書目格式,快速成型引文及參考書目,免於格式編修 困擾,輔助您專注研究。
- 完成個人化帳號註冊,可利用Share功能與他人協同合作、單筆書目資料版本比對,以及使用Manuscript Matcher 投稿比對分析,協助將研究成果發表在適合的期刊。

# ・<sup>▼</sup>.EndNote 21 安裝說明

# 安裝前須知:

- 電腦作業系統需為 Windows 10 以上作業系統,Microsoft Word 版本需為 2010、2013、2016、2019、 2021、Office 365 電腦版。
- 若您曾下載 EndNote 20 或其他早期版本,建議從「控制台 → 解除安裝程式」移除舊版本,再安裝 EndNote 21。
- 安裝前請確實關閉如Microsoft office 等文書處理軟體。
- 1.請從所屬車位卜載 EndNote 21 壓縮福亚解壓縮 後,資料夾會包含EN21Inst.msi 和 License.dat。
- 點選EN21Inst.msi執行安裝(請勿刪除序號檔 2. License.dat)。
- <mark>3</mark>. 安裝過程中,使用者可針對自己的需求選擇安裝類 型:
	- Typical: 基本安裝 (預設選項), 500多種最常 用之書目格式。
	- Custom: 客製化安裝 (完整選項) , 有7,000多 種書目格式。
- 4. 點擊 Next 直到出垷 Finish 畫面,即表示完成安裝。

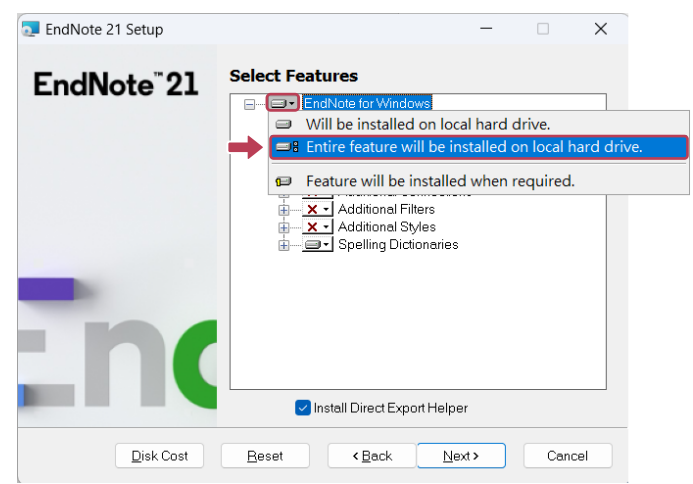

#### Note:

EndNote 若有小版本升級,會在網路連線時會跳出是否升級的對話框,屆時依照需求選擇即可。

ave

# 建立個人 EndNote Library

- 1. 從開始功能列中,開啟安裝好的 EndNote 21軟體。
- 2. 以[Create a new library],或點選 [File] → [New...] 來新增一個 Library,依個人需求 選擇儲存路徑及編輯檔案名稱,點選 [Save] 即建立完成。
- 3. 建立個人 EndNote Library 後,在儲存的路徑下曾 產生兩個同名檔案, 副檔名分別為「.enl」及 「.data」。欲變更 EndNote Library 儲存路徑 時,需兩個檔案同步移動。

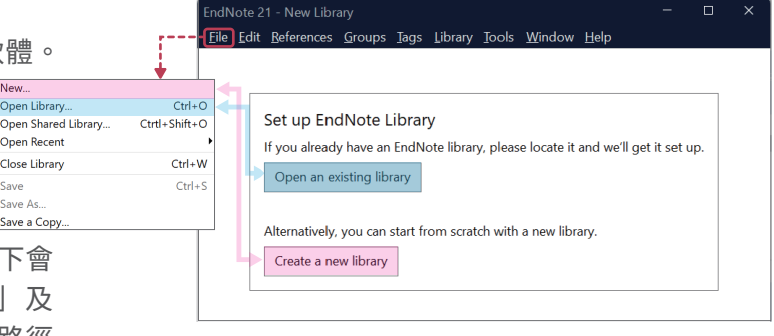

#### Note:

1.若想開啟先前建立的 Library,可點選 Open an existing library 或 File → Open Library,再選擇 該 Library 路徑以開啟舊檔。 2.先前的 Library 版本為X9.3 以上,可與 EndNote 21 軟體完全相容;但 Library 版本為X9.2(含)以 下版本,在 EndNote 21 開啟舊檔時,需將 Library 另存轉檔。

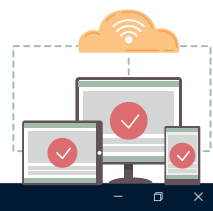

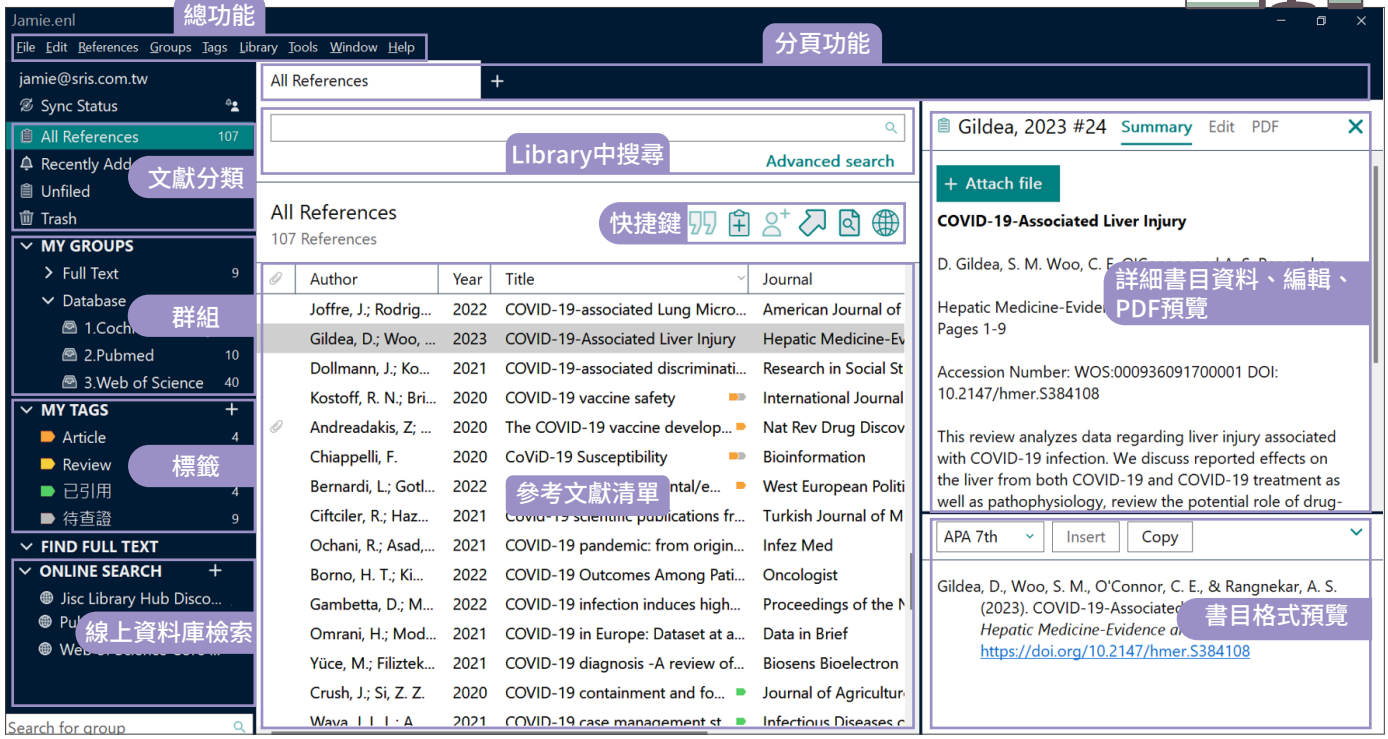

# 蒐集匯入參考文獻

- 由電子資料庫匯入參考文獻
- **直接匯入:以「Web of Science資料庫」為例。**
- 1<sub>•</sub>在檢索結果貝面,利用核取万塊勾選欲匯出的參 考文獻。
- 2. 點開貝面上万 [進出...] 卜拉選車,選擇[EndNote 桌面版]。
- $\mathbf{3.\mathbf{\mathfrak{B}}}$ 取匯出範圍,亚於記録內谷選擇 [完整記録],點 選 [匯出] 並下載儲存「.ciw」檔案。
- 4. 開啟 | 步驟3.」所儲存的 | .ciw」福,即可將其書 目資料匯入至EndNote Library。

#### **▶ 純文字檔匯入:以「中國期刊全文資料庫」為例。**

- 1<sub>•</sub>在檢索結果貝面,利用核取万塊勾選欲匯出的參 考文獻,並點擊右上方 [存盤]。
- $\overline{\phantom{a}}$ . 於處埋結果貝面左欄選擇  $[$ EndNote $]$ ,接者點擊 右上方 [輸出到本地文件] 下載儲存「.txt」純文字 檔。
- 3. 回到 EndNote Library,點擊上万工具列 [File] →  $[Import] \rightarrow [File...]$  。
- **4.** 出垷 Import File 視窗,用 [Choose] 按鈕選擇剛 剛 暫 存 於 電 腦 中 的 純 文 字 檔 , 並 在 [ I m p o r t Option]的下拉選單中,選擇[EndNote Import], 再點選[Import],即可匯入書目資料至 Library。

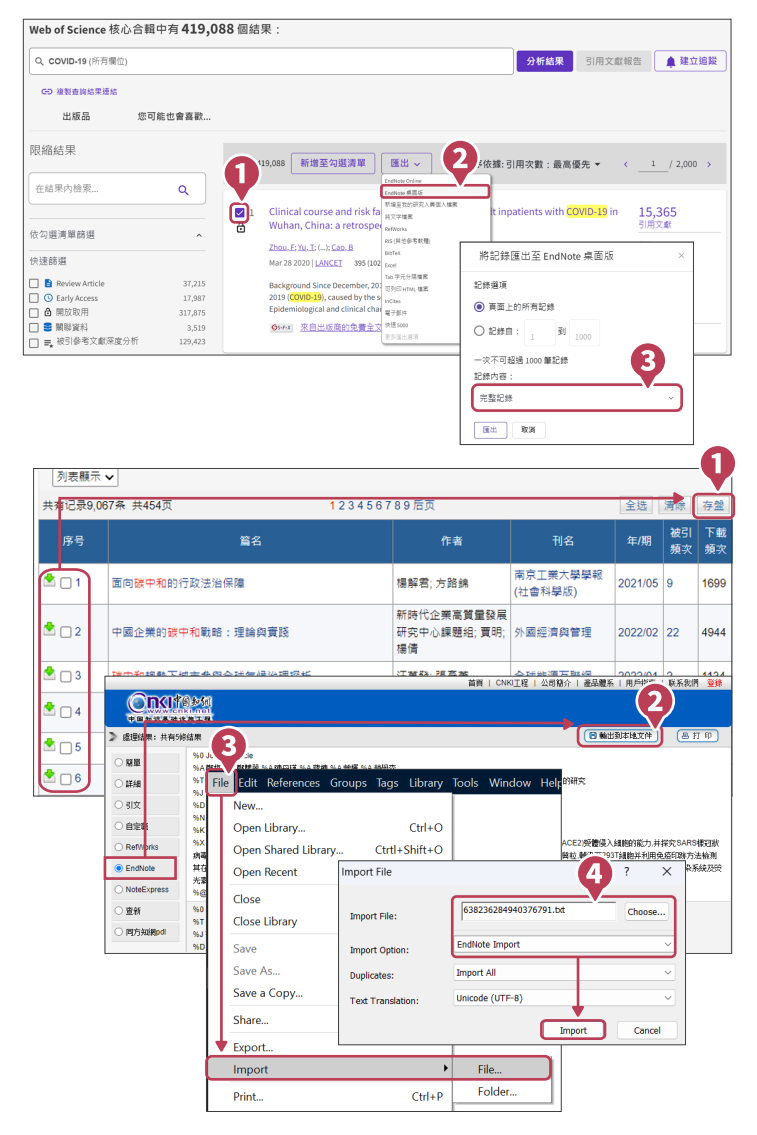

# ●匯入參考文獻 PDF 檔(滴用於西文文獻,中文或掃描檔不滴用)

我們不必為既有的 PDF 檔逐個搜尋其書目資料,EndNote 會辨識 PDF 檔的第 1-2 頁是否包含 DOI碼,透過 DOI 碼至 CrossRef、PubMed 等資料庫比對並回傳其書目資料至 EndNote Library。

- 1. 點選 [File] → [Import] → [File]。
- 2. 出現 Import File 視窗,利用Choose 鍵選擇 欲匯入之PDF檔路徑,Import Option 則是利 用下拉選單選擇PDF,點選Import後,則會 匯入該篇PDF 檔和書目資料。

#### ▶ 匯入單篇PDF : 2000 THE 2000 THE 2000 THE 2000 THE 2000 THE 2000 THE 2000 THE 2000 THE 2000 THE 2000 THE 2000 THE 2000 THE 2000 THE 2000 THE 2000 THE 2000 THE 2000 THE 2000 THE 2000 THE 2000 THE 2000 THE 2000 THE 2000 THE 2

- 1.若有多筆 PDF 存放於同一個資料夾内時,點選 [File] → [Import] → [Folder]。
- <mark>2.</mark> 出垷 Import Folder 的視窗,用 [Choose] 鍵選擇貸 料夾的路徑。
- **3.** 若資料夾內分設不同子資料來,希望依照子資料夾建 立分類階層,可勾選 [Include files in subfolders] 及 [Create a Group Set for this import]。

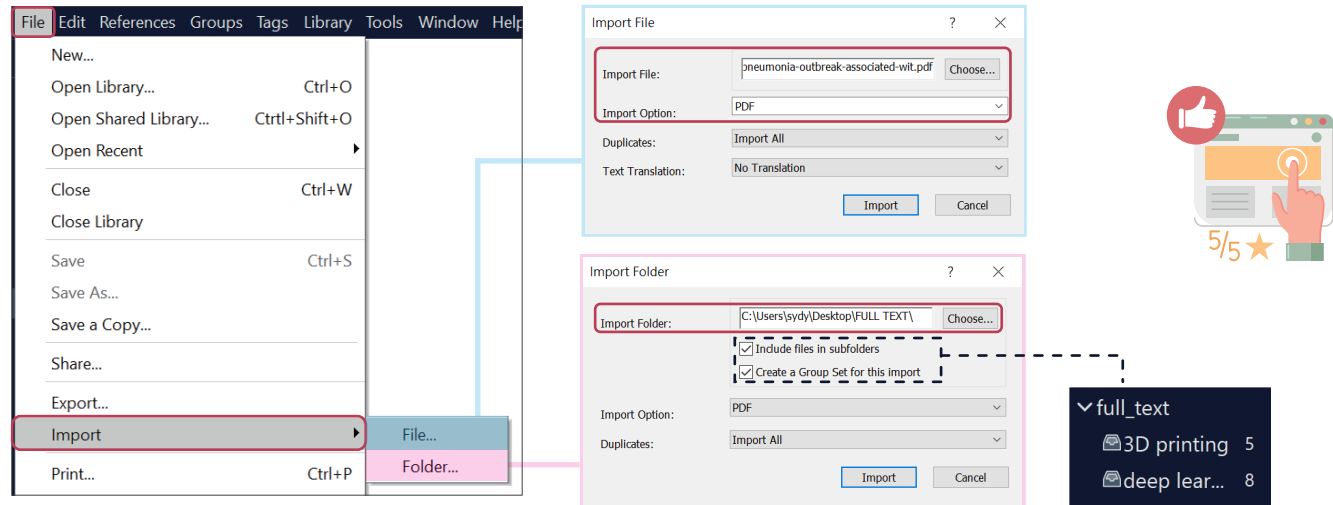

# ● 自行新增書目資料

- 1. 上万工具列 [Reference] → [New Reference],或點擊 快捷鍵,開啟 New Reference 視窗。
- 2. 每款書目格式針對不同文獻類型皆有不同的著錄規範, 在 EndNote 套用書目格式時,同筆書目資料會因文獻類 型不同有所差異。在 New Reference 視窗左上方的下拉 選單,可展開選擇設定其文獻類型 (Reference Type)。
- **3.** Author、Reporter...等姓名欄位,需使用 Enter 鍵換行 區隔每位作者;團體作者則需再加上兩個半型逗號使 EndNote可以辨別。
- 4. 編輯完成後,請點選上万丄具列 [File] → [Save] 儲存, 即可在 Library 中看見新增的書目資料。

# Online Search

可透過 EndNote Library 查找有連線設定的資料庫之文獻,直接取得書目資料,亦可儲存檢索條件以便日後 利用。

- $\textsf{1.}$  於左欄將 [Online Search] 選單展開,點擊欲查找的資料厙,若選單中無所需資料 庫,可透過 [more…] 查看更多。
- $\overline{\textbf{2.}}$  選定資料庫後,在其頁面上方選擇欲搭配檢索的欄位並輸入檢索詞,點擊 [Search] 即 可進行檢索。
- 3. 直接在檢索結果中反白選取欲匯入的書目資料,並點按右上方加號圖示可匯入至 EndNote Library , 或在反白處點擊右鍵選擇 [Add References To...] 匯入至既有或 新增群組中。

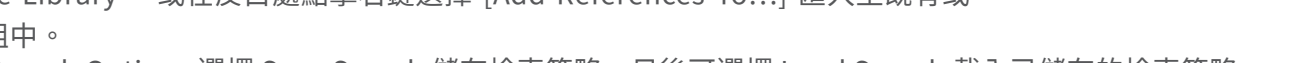

4. 可點開 Search Options 選擇 Save Search 儲存檢索策略, 日後可選擇 Load Search 載入已儲存的檢索策略。

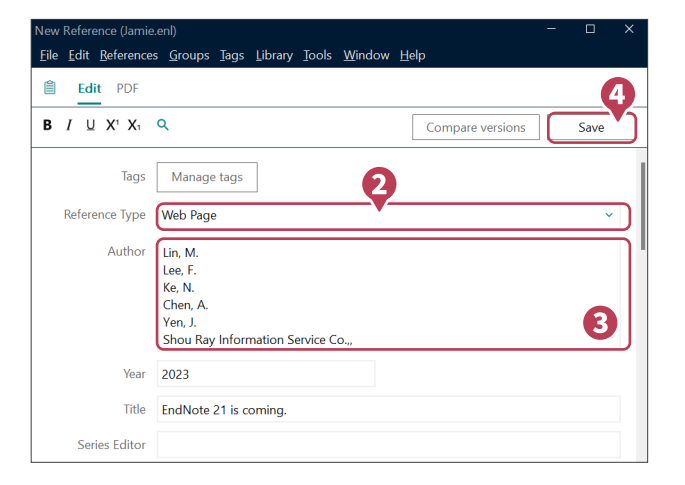

 $\vee$  ONLINE SEARCH

more...

**White** Library of Congress 25 **O** PubMed (NLM)

Web of Science ... 25

 $25$ 

3

# ●杳找 PDF 全文檔案(適用於西文文獻)

Find Full Text 功能運用多種技術,輔助我們取得現 有參考文獻的 PDF 全文。

- 1. 自次設定檢查:上万工具列 [Edit] → [Preferences …]開啟偏好設定視窗,點選左欄 [Find Full Text] 項目,確認查找範圍並點擊 [套用] 儲存。
- 2. 回到 EndNote Library,將欲查找全文的參考文獻 選取反白,並點按右鍵選擇 [Find Full Text] 或點擊 右上方快捷鍵 < < 查找 PDF 全文。
- 請勿在短時間內以此功能大量下載全文,可能遭資 料庫判斷為異常下載而鎖定單位使用權限。

# 管理參考文獻

#### 刪除重複的參考文獻

- 1. 在 EndNote Library 中,點選上万工具列 [Library]→ [Find Duplicates], 即執行比對重複書目資料功能。
- 若有重複的書目資料,End N o t e 將 自 動 跳 出 F i n d 2. Duplicates 視窗, 以兩欄式呈現重複的書目資料, 並以 灰底標示相異處,方便進行比對及編輯,待確定其中一 筆書目資料完整且正確後,可點擊其上方 [Keep This Record] 保留該筆書目資料,另一筆則刪除。
- ◆ 若想更進一步查看/設定找尋重複書目資料欄位,可透過 上方工具列 [Edit] → [Preferences…] 開啟偏好設定視 窗,點選 [Duplicates] , 已勾選欄位代表以此欄位判斷 是否為重複的書目資料,可自行增減,設定好後點擊 [套 用] 儲存即可 。

# PDF管理:新增夾帶、重新命名、開啟與預覽

- ${\bf 1.}$  欲在參考文獻中加人附加檔案,利用[Summary] 貝韱最上万的 [Attach file] 新增附加檔案,或 至 [Edit] 頁籤的 [File Attachment] 欄位 → [Attach file] 新增附加檔案。
- 2. 欲查看參考文獻的附加檔案,可全該筆參考文獻左鍵單擊,石側欄會顯示詳細書目資料,在[Summary] 貞籤 最上方即可看到檔案,左鍵單擊檔案開啟下拉選單,可選擇 [Open] 使用EndNote 內建檢視器開啟與編輯, 或選擇 [Open with…] 使用電腦預設 PDF 檢視器開啟與編輯。
- 3. 透過右側欄 [PDF] 貞籤可查看 PDF 内容,並可點擊 þ $\exists$  便用 | $\sqcup$ 註解」及 | $\bm{a}$  螢光筆註記 ]等 功能 。

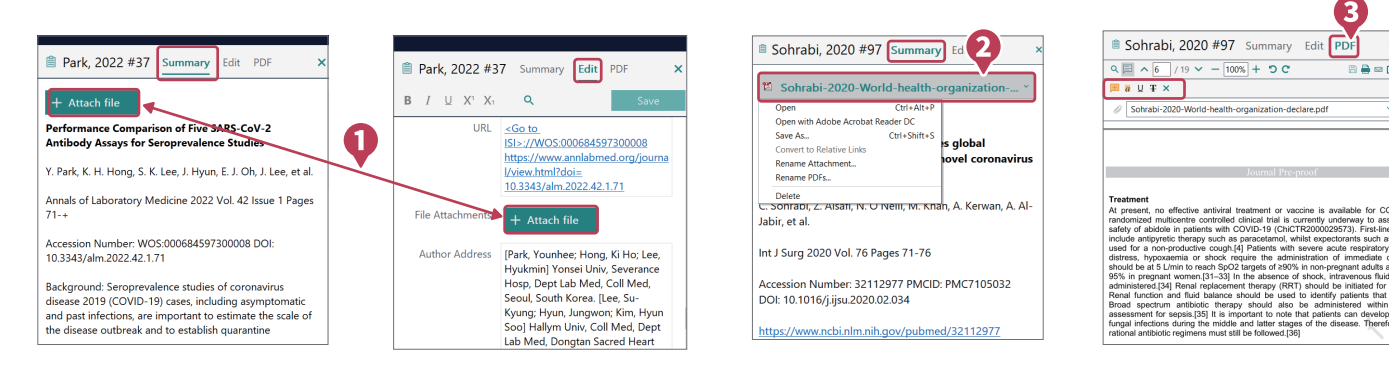

# ● 查詢 EndNote Library 中的書目資料

先選擇欲查找的範圍,可以是 All References 或 Group 群組,再選擇查找的方式。

- •簡易檢索 Simple Search(預設檢索所有欄位):於上方檢索框,直接輸入檢索詞,並點擊右方放大鏡執行檢索。
- 進階檢索 Advanced Search(自訂檢索欄位):點擊簡易檢索的右下角 [Advanced Search] 開啟進階檢索功 能,利用左方下拉選單選擇檢索欄位並輸入檢索詞,搭配檢索條件、布林邏輯設計檢索式,最後點擊右下角 [Search] 執行檢索。

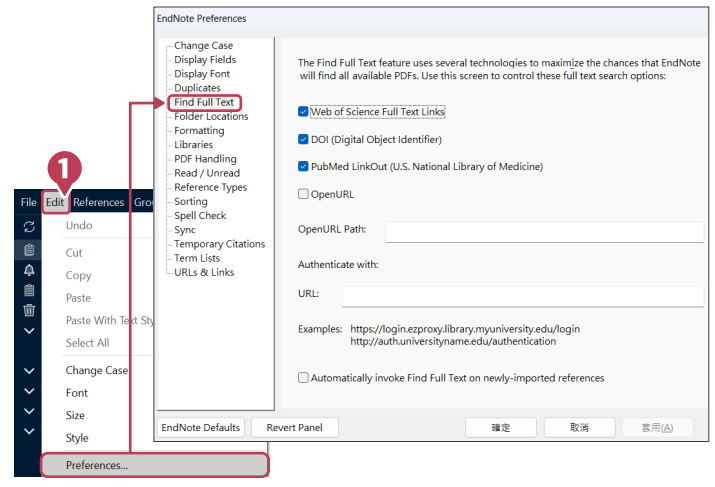

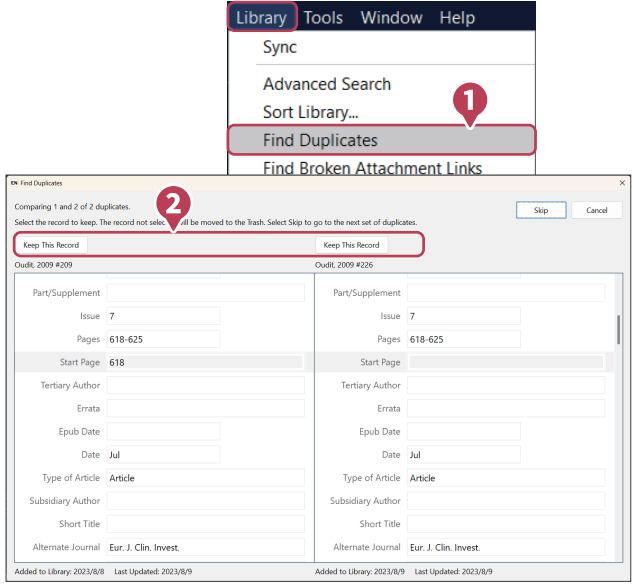

# My Groups 分類參考文獻

- 1. Group Set(群組集):在 EndNote Library 左欄,MY GROUPS 功能點按石鍵,選擇 [Create Group Set] 建立 群組集,在其名稱上點按右鍵,可選擇變更名稱或刪除。我們利用群組集分類管理各類群組。
- 2. Group(群組):在欲加人的 Group Set(群組集)點按石鍵,選擇 [Create Group] 建立群組,在其名構上點按 右鍵,可選擇變更名稱或刪除。可利用群組分類管理參考文獻,直接將參考文獻拖曳至群組,即可將之分類 至群組。群組概念類似於為參考文獻貼標籤,可將參考文獻複分於不同的群組中,刪除群組亦不影響參考文 獻總數。
- **3.** Smart Group(智慧群組):可利用欄位及布林邏輯,將符合條件的參考文獻顯示於智慧群組。
- 4. From Groups(集合群組):以垷有群組拾配布林邏輯(AND、OR、NOT)建立集合群組。

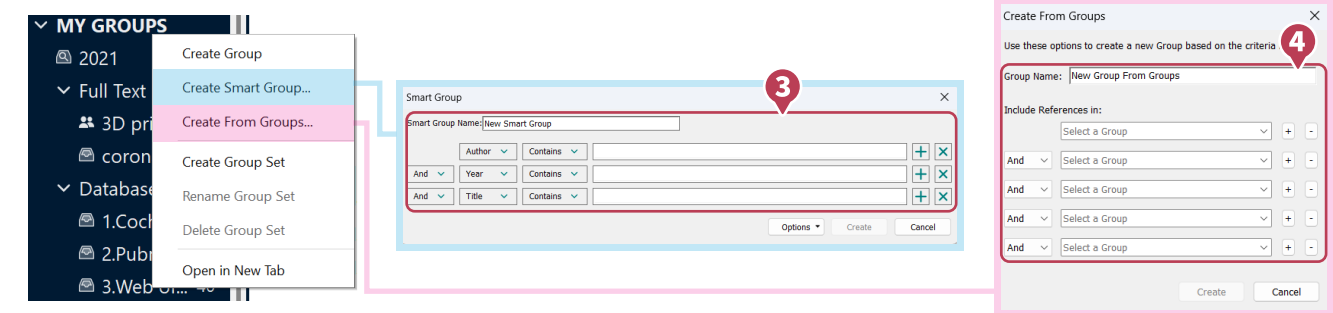

# My Tags 標籤功能(新功能)

同筆 Reference 可貼上多個 Tags 標籤,善用 Tags 功能更能一目了然已標記 Refe

- 1. 建立 My Tags 標籤:在 EndNote Library 左欄 My Tags 旁 +號,點擊後即可建立 Tag 標籤命名及顏色選擇,點擊「OK」,即可完成建立。
- 管理 My Tags 標籤:書目資料上點擊右鍵或至 [Edit] 頁籤[Tags]欄位底下 [Manage 2. Tags],可管理該筆書目資料標籤,點擊下方未使用標籤即可加入至上方啟用標 籤,或者對上方標籤點擊X可將書目資料移除該標籤,設定完成後需點擊右下方 [OK] 儲存。

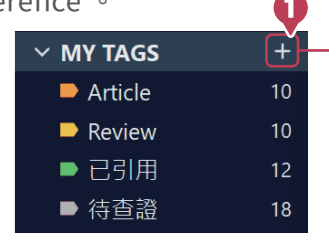

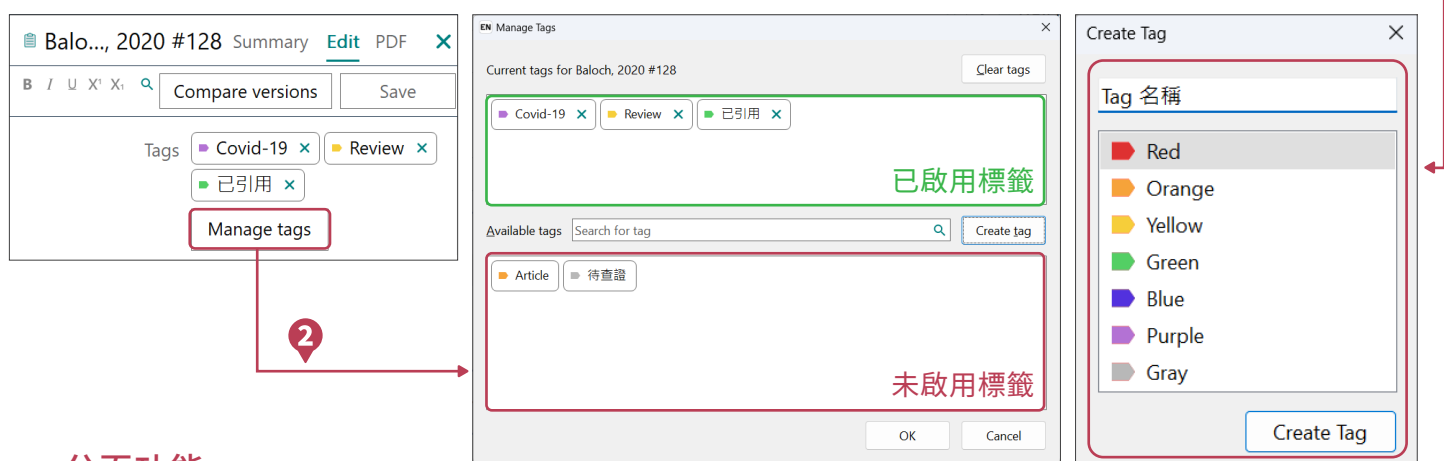

#### 分頁功能

其概念如同瀏覽器分頁,協助處理不同工 作流,可應用於References、Groups、 Tags、Online Search 等功能, 透過在該 功能右鍵點擊[Open in New Tab],或上 方 + 號新增分頁。

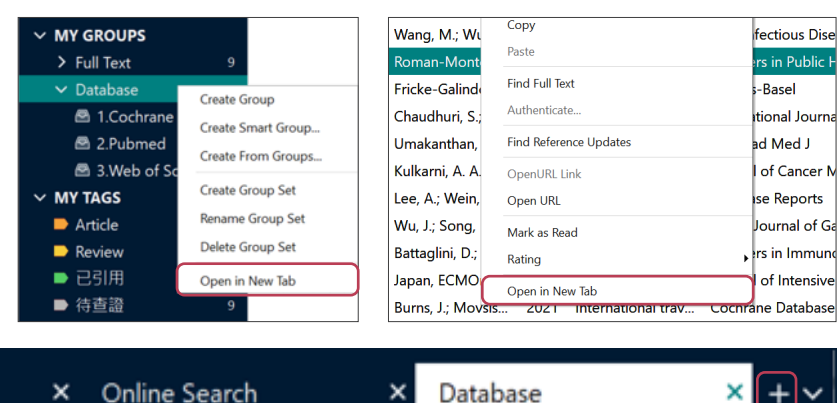

# ● Compare versions 比較書目資料儲存版本(新功能) (須先進行 EndNote Online 連線)

透過在偏好設定視窗中,選擇自動儲存或手動儲存 Library 書目資料至 EndNote Online,使同一筆書目資料 在不同時間點的編修內容皆得以顯示,更可以選擇還原時間點,避免因資料誤刪而產生困擾。

- 1. 於 EndNote Library 左欄,點擊 [ Sync Configuration] → [Sync Now],若未註卌個人化帳號,可點擊 [Sign up],依步驟輸入個人資料以註冊個人化帳號;若有輸入帳密即可登入進行同步。
- 2. 右需要更進一步管埋是否目動同步,可透過上万工具列中點擊 [ Edit ] → [ Preferences ] →[Sync], 如勾選  $\,$ [Sync Automatically] 功能,書目資料將於每次開啟 Library 時自動同步或於結束欲關閉 Library 視窗時詢問 是否將異動更新至 EndNote Online;若取消勾選,則在每次點擊「Sync Now」,才會進行手動同步。

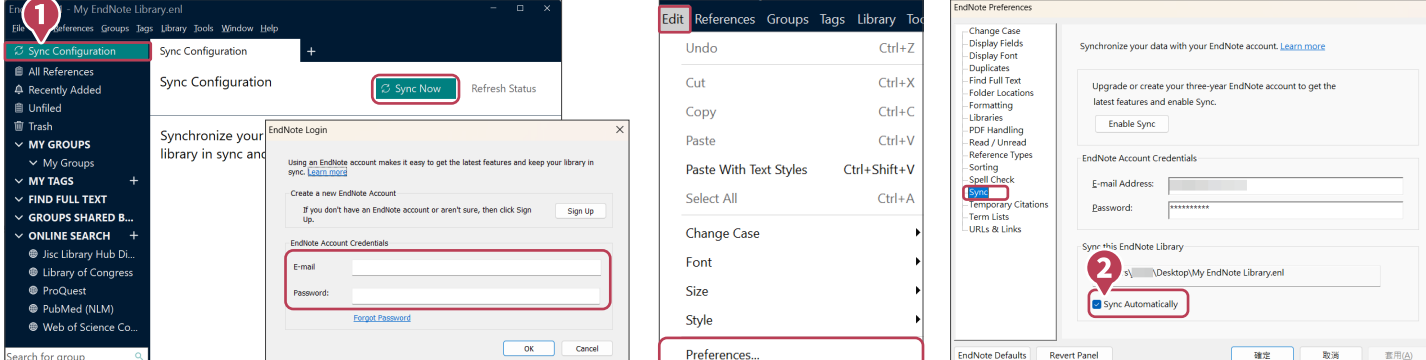

- 3. 同步過後,即可點擊書目資料,在右欄的 | Edit」貞籤右上方 的 $[Compare$  versions $]$ , 即可依照不同時間點所儲存的編修內 容進行切換比對;左側為目前 Library 中書目資料狀況,右上 方選單可切換右側書目資料於不同時間點所儲存的編修內容, 如有差異,該欄位將呈現灰底。
- 4. 若欲選擇先前時間點的書目資料,在下拉式選單中選定該日 期,點擊 [Use this version],則書目資料將回復至所選內容。

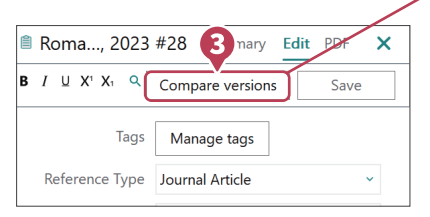

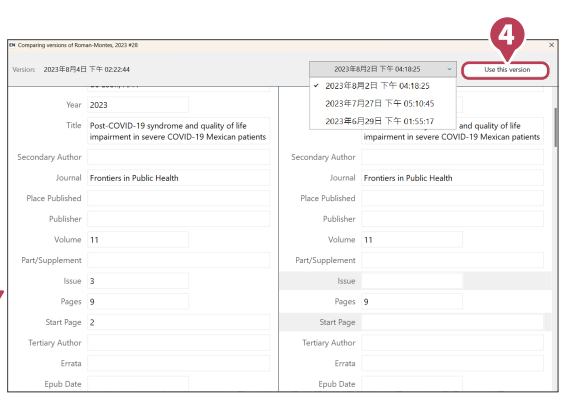

n n  $\bullet$ 

# Retracted Publication (須先進行 EndNote Online 連線)

EndNote 與 Retraction Watch 資料庫合作,若匯入至Endnote Library 或插入至Word 的書目資料中,有被 期刊單位發出撤稿通知者,將會出現如下圖之撤稿警示。

- ${\bf 1.}$  該功能是經田參考又獻中的 DOI 媽或 PubMed ID 進行確認,作為提醒謹慎參考之用。欲了解詳細狀況可透 過「Read More」連線至期刊出版社查看。
- 該項功能的連線確認通常會在您打開 EndNoteLibrary 後、匯入及編輯參考文獻階段時進行;Retraction Watch 2.資料庫一週更新數次。

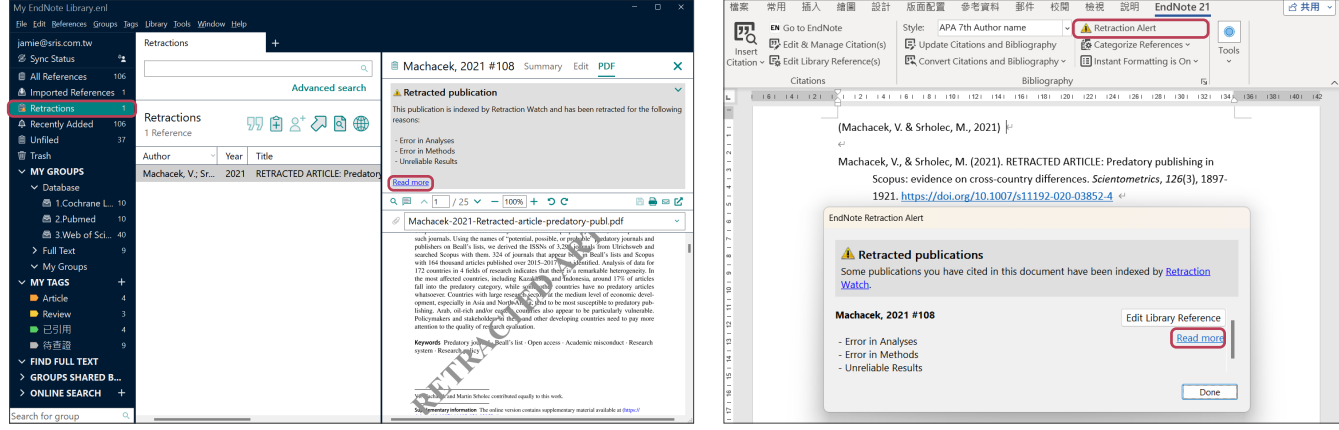

# 寫作編輯功能

使用文書處理軟體 Microsoft Word 搭配EndNote 21 的 Cite While You Write (CWYW)功能,輕鬆建 立引文及參考書目。

### 插入引用文獻

#### ▶ 開啟 Word 並將游標放置在文中欲插入引文的位置,以下介紹常用 3 種插入方法:

- 方法一:回到 EndNote Library 選取單筆或多筆參考文獻可按 下快捷鍵 叨 即可插入引文。
- 方法二:選取完參考文獻,點選上方工具列[Tools]→[Cite While You Write [CWYW]→[Insert Selected Citation(s)] 或使 用快捷鍵 「Alt+ 2(鍵盤上方)」。
- 方法三:在 Word 點選 CWYW 工具列中的[Insert Citation] 的 圖示,於 [Find Citation]搜尋框輸入欲查找且Library 書目中 含有的關鍵詞,再選取單筆或多筆參考文獻,點擊下方 [Insert] 即可插入引文。

#### ● 套用現有書目格式

#### ▶ 依欲投稿單位規定,選擇並套用現有書目格式。

在 Word 點擊 CWYW 工具列中的 [Style] 展開下拉選單,套用 預設項目或選擇 [Select AnotherStyle…] 尋找欲套用的書目 格式。

#### 編輯引用文獻

EndNote 針對各類型的書目格式,保有編輯調整的彈性,利用 CWYW 工具列左邊 [Edit &Manage Citation(s)],可 編輯、新增或移除已插入的引文。

- 1. 開啟 Word 並點擊欲編輯的引文,意即選取使其反白。
- 2. 開啟編輯視窗:在 Word 點選 CWYW 工具列中的 [Edit & Manage Citation(s)],會於引文列表中反白選取 「步驟1.」所選引文,下列區分為四種類型的編輯調整:
	- 編輯書目與新增移除:點擊引文記錄 Edit Reference 旁邊 **a** 的黑色倒三角形 ▼:
	- Edit Library Reference:可回到 EndNoteLibrary 中,編 輯該筆書目資料。
	- Find Reference Updates…:利用網路搜尋書目資料是否 有更新,可依需求增替資料。
	- Remove Citation:移除該筆引文。
	- Insert Citation: 在該筆引文之後插入新的引文。
	- Update From My Library:將 Library 的書目資料與引文 連動更新。
	- <mark>l</mark>) 調整引文順序:點擊引又記録左側前頭,調整引又前後 順序(需注意書目格式設定條件)。
	- C 變更顯示樣式:設定引又在又中顯示的樣式,可選擇顯 示:
	- 預設值
	- 作者(年分)
	- 僅顯示年分
	- 僅顯示作者
	- 不顯示作者與年分
	- 隱藏於文中,僅顯示在參考書目

<mark>❶</mark> 强調叙延:利用前、後缀詞與貝碼,强調引用重點。

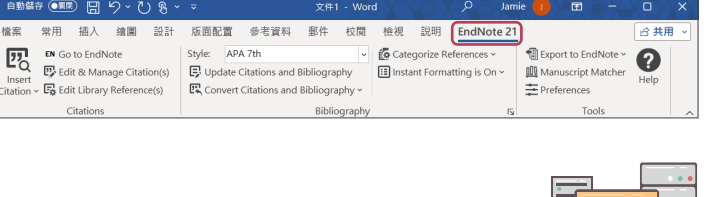

EndNote 21 Find & Insert My References

 $conid.19$ 

Autho

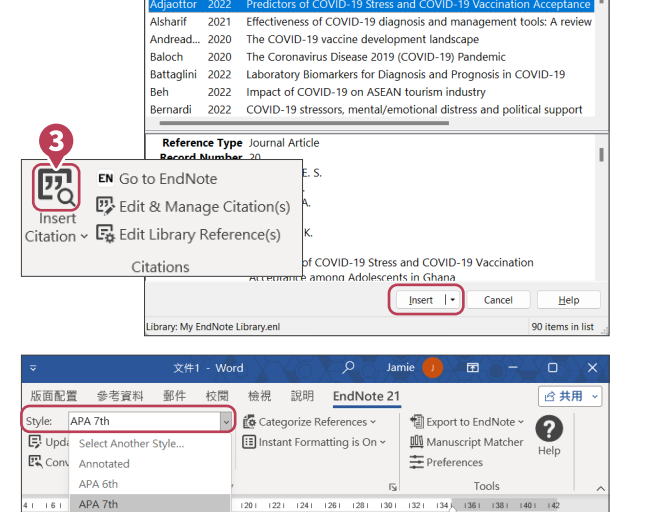

 $\sqrt{5}$  Eind

archi Libraria

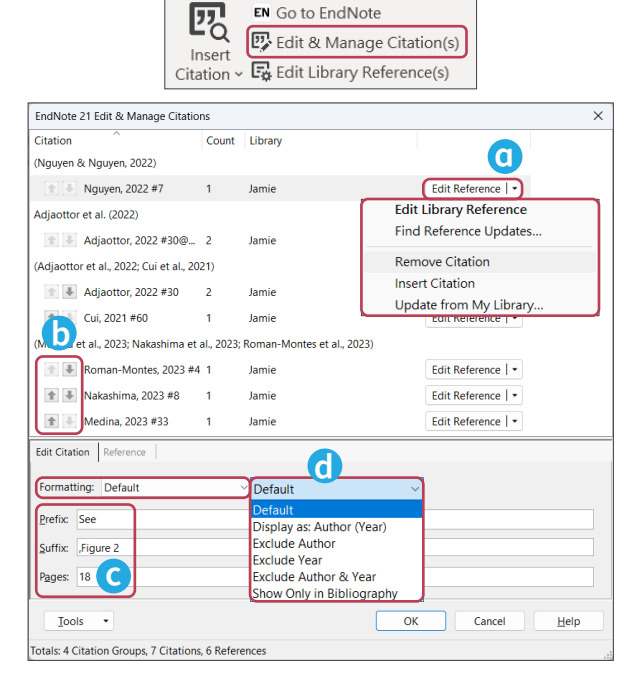

7

## 參考書目分類設定

您可以利用 Word 中 CWYW 工具列的 Categorize References 功能,將您的參考書目分類(如:依語言或資料類 型)。

- 開啟參考書目分類視窗,點選 [Categorize References] → [Configure Categories…]。 1.
- 2. 預設分類項目為 Primary Sources 及 Secondary Sources。欲刪除該分類,可點擊左邊減號或點按滑鼠右鍵 選擇 Delete。
- <mark>3.</mark> 欲新增分類項目,可點選上万加號新增,並目行命名(如:中文期刊、英文期刊)。
- **4.** 在右側引文清單中選取欲分類的引文,拖曳全分類項目即完成分類。
- ${\bf 5.}$  完成分類後,點選 OK 儲存。回到文章最後的參考書目,即可見書目依自訂分類排列。

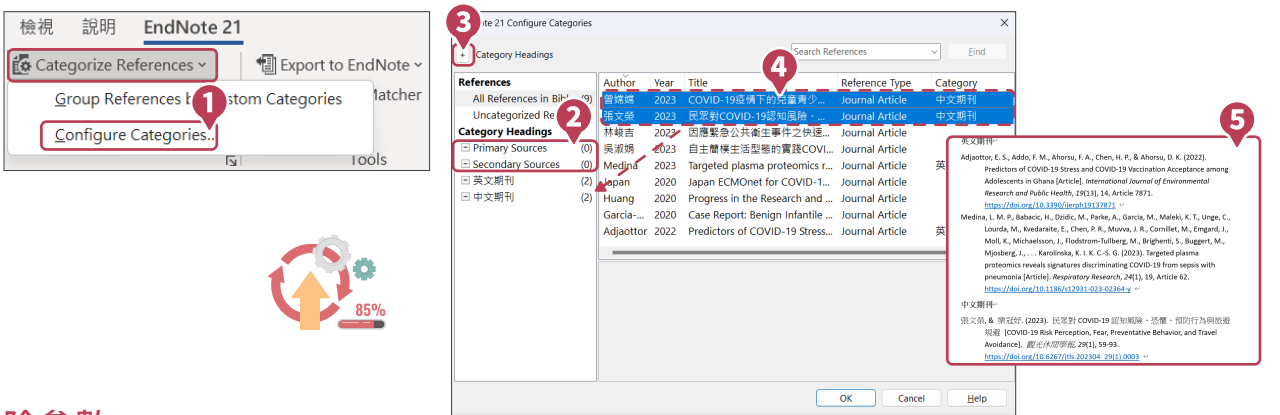

#### 移除參數

使用 EndNote 所建立的引文及參考書目皆因其含有參數,才能透過 EndNote 修改與編輯。當文件編輯完成,準 備繳交報告、投稿期刊或做細微修改時,建議將參數移除。

- 1. 在 Word 中 CWYW 工具列裡,點選 [Convert Citations and Bibliography]  $\rightarrow$ [Convert to Plain Text]。
- 2. 右您尚未儲存該份文件,將會跳出存檔提示視窗,此時把該份文件存檔<br>-後,將以另開新檔的方式呈現沒有參數的文件,也建議妥善保管有參數的 原始文件,以方便日後繼續和 EndNote 搭配運用。

# 將 Word 中含有參數的引用文獻匯出成 Library

若原本引用的Library 遺失或拿到他人含有參數的 Word 卻無 Library時,可反向將Word 含有參數的引用文 獻輸出至 Library 以利後續管理。

- 1. 於 Word 中含有參數的引用文獻,在CWYW 工具列點擊[Export to EndNote ]  $\rightarrow$  [ Export Traveling Library]  $\circ$
- 可選擇匯出至現有Library 中或另外儲存一個新的Library。 2.

# 匯出壓縮檔

EndNote 可將已選取的、群組中的參考文獻,或整個EndNote Library 建 立壓縮檔,便於存檔備份或與他人分享。

1. 全EndNote Library 上方工具列點選 [File] →[Compressed Library(.enlx)]。

- 2. 跳出Compress Library 選項視窗,可選擇:
	- 建立壓縮檔,或建立並透過 E-mail 傳送。
	- 附加檔案:包含/不包含。
	- 壓縮範圍:整個 Library 中的參考文獻、反白選取的參考文獻、群組中的 參考文獻。
- ${\bf 3.}$  依需求選擇設定項目後,點選 [Next] 亚選擇壓縮福的儲存路徑後執行壓縮, 最後可在所選路徑下看到 .enlx 的壓縮檔,即完成壓縮。
- $\textbf{4.}$  富我們需要使用壓縮(備份)福時,請雙擊滑鼠左鍵開啟.enlx福案,EndNote 會在.enlx 的路徑下將其解壓縮為.enl 檔及.data 檔,此時可直接使用解壓縮 出來的 EndNote Library。

APA 7th **Es** Categorize Style: **B** Update Citations and Bibliography **II** Instant For ER Convert Citations and Bibliography E<br />
Convert to Unformatted Citations **E.** Convert to Plain Text Convert Reference Manager Citations to EndNote **M**a Convert Word Citations to EndNote

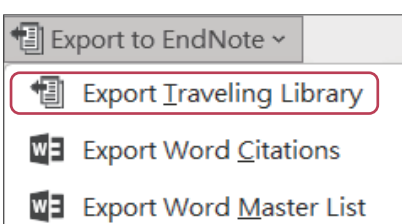

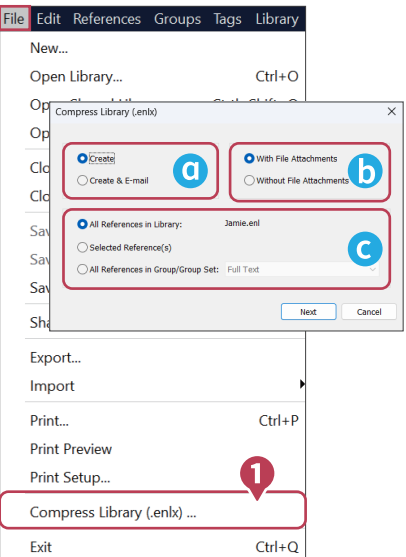

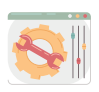

# ●同步備份至 EndNote Online

- 1. 在 EndNote Library 點擊左欄 [Sync Configuration] → [Sync Now],開啟 EndNote Login 視窗,在卜万 EndNote Account Credentials 登入個人化帳號並點按 [OK]。
- $\textsf{\textbf{2.}}$  若未註冊個人化帳號請於上方 Create a new EndNote Account 點選 [Sign up],依步驟輸入個人資料以註冊 個人化帳號。
- 3. 連結全 EndNote Online:
	- EndNote web(新版):EndNote Web 介面與桌機 版接近,方便使用者查看Library書目資料,第一次 需先將個人化帳號至EndNote21軟體登入後,至 https://web.endnote.com/login,輸入帳密後即可 運用。
	- EndNote Online:EndNote Online涵蓋更多如「去 除重複 | 、「投稿比對 | 等功能, 在 End N ote Library上方工具列點擊[Help]→[EndNote online],即 www.myendnoteweb.com 輸入帳密後 即可運用。

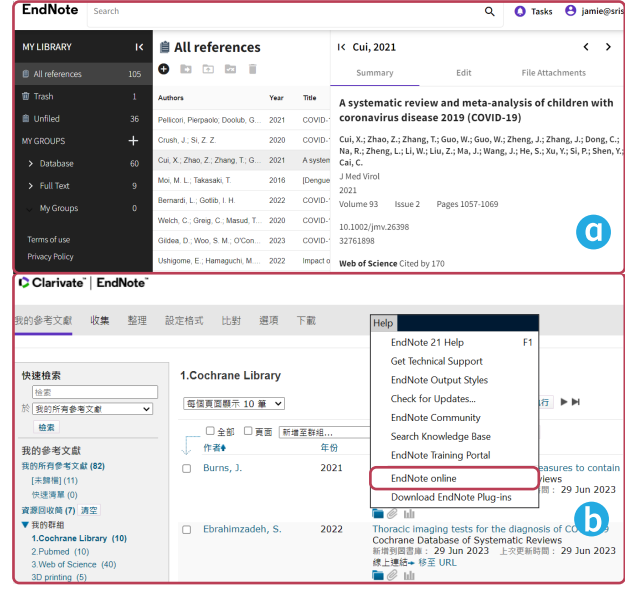

4. 取消同步:在 EndNote Library 上万工具列點擊 [Edit] → [Preferences...] → [Sync] → [EndNote Defaults] → [確定],清除在公用電腦上的個人帳號資訊。

# ●分享 Library/Group

我們可透過個人化帳號將參考文獻同步至 EndNote Online, 進而把 EndNote Library 與 Group 分享給其他使用 者。

1. 分享 EndNote Library:在 EndNote Library 上方工具列點擊 [File] → [Share...],開啟 Sharing 視窗。

Sharing with:查看及管理已分享的使用者清單與權限。

- Invite More People:輸入欲分享使用者的個人化帳號、 設定其權限(Read & Write 讀取與編輯、Read Only 唯 讀)、邀請對方的訊息,點擊 [Invite] 發送邀請。
- $\textsf{2.}$  開啟被分享的 Library:在 EndNote Library 上万工具列點擊 [File] → [Open Shared Library…] → 選擇欲開啟的Library 所屬帳號 → 點擊 [Open], 即可開啟該 Library。
- 3. 分享Group(不適用於 Smart Group 和 From Groups):在 欲分享的 Group 上點擊右鍵,選擇 [Share Group] 開啟 Sharing Group 視窗(參考「1. 分享 EndNote Library」說 明)。
- 4. 開啟被分享的 Group:在 EndNote Library 左欄,GROUPS SHARED BY OTHERS 會顯示被分享群組的所屬帳號及名稱, 直接點擊欲開啟的 Group,將開啟 EndNote Online 並顯示 該群組與其參考文獻。

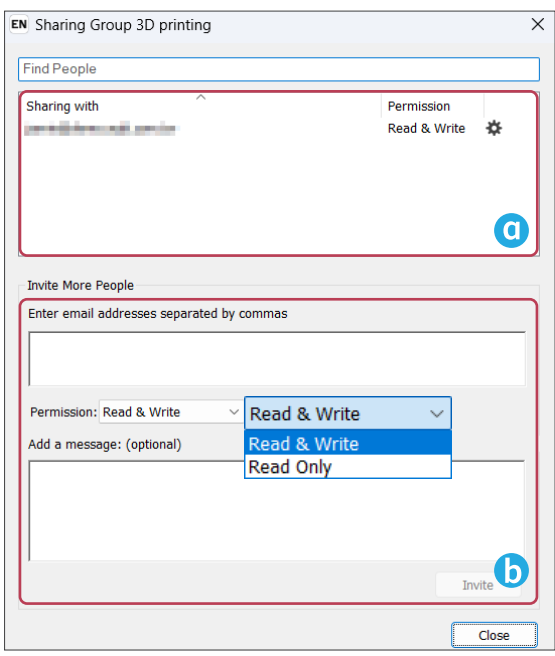

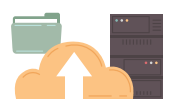

# 新增書目格式

如在 [Style] 選單中,點擊[Select Another Style...] 展開所有已安裝 Style, 仍找不到所需書目格式,可嘗 試至EndNote 官方網站搜尋下載。

- **1.** 在 EndNote Library 上方功能列點擊 [Help] → [EndNote Output Styles],將以瀏覽器開啟 EndNote 官方網 站。
- 可於 EndNote 官方網站 [Keyword] 搜尋列中輸入欲查找書目格式名稱、期刊刊名或期刊刊名部分關鍵字搜 2. 尋後,找到所需書目格式,點擊右方 [Download] 。
- 3. 將下載的書目格式開啟後,點擊 [ File ] → [ Save As...] → (可修改 Style Name) → [Save] 儲存後,再回 到 [Style] 選單點擊 [Select Another Style…] 即可看到已新增成功的書目格式。

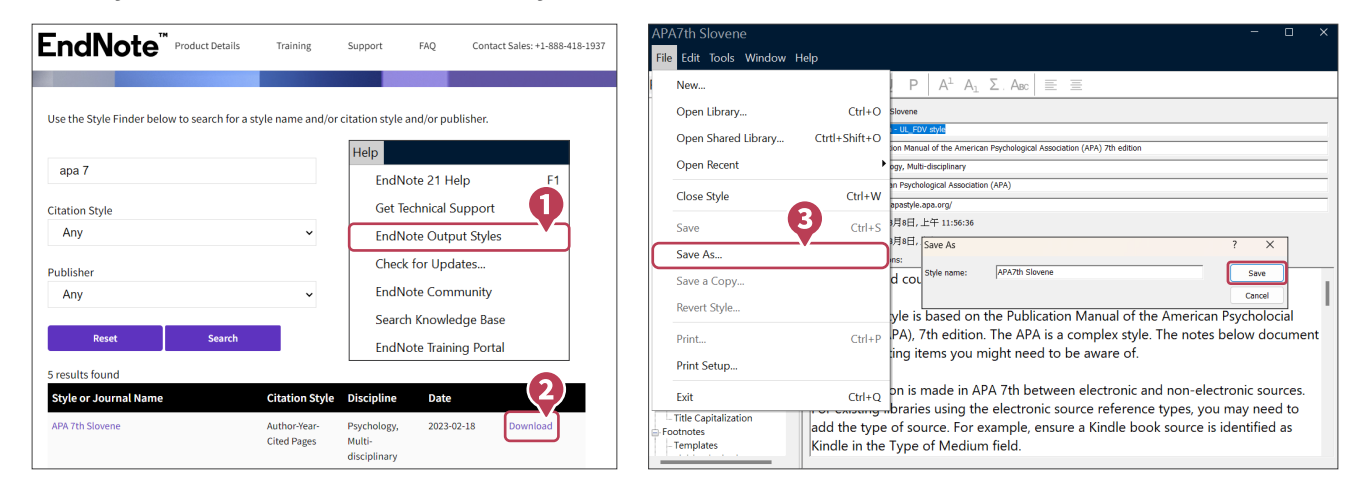

# ■●研究時不可不知

# 洞悉研究主題布局(單位須有 Web of Science 使用權限)

建立 Web of Science 引用文獻報告,以現有的參考文獻延伸分析主題趨勢。

- 1. 確認欲查詢的文獻 Accession Number 欄位,皆含有WOS / PubMed 文獻編號。
- 2. 選取文獻後,點擊 EndNote Library 右上方 快捷鍵,連結至 Web of Science 並自動建立引用文獻報告。

# ●AI智慧推薦投稿期刊(須有 EndNote 個人化帳號)

EndNote 投稿比對分析 (Manuscript Matcher) 係以標題、摘要及引用文獻 等三項主要資訊,與 Web of Science 進行文獻比對分析,藉此找出滴合投稿 的期刊。

- 1. 在 Word 利用 CWYW 插人引用文獻後,點選 CWYW 工具 列中的 [Manuscript Matcher] 將引文資料帶入 EndNote Online 比對系統。
- 2. 手動貼入標題與摘要,並點按[尋找期刊]。
- 3. 比對後可見「最佳適配期刊清單」與期刊資訊,並可連 結至 Journal Citation Reports 資料庫(須單位有採 購)做進一步的投稿評估。

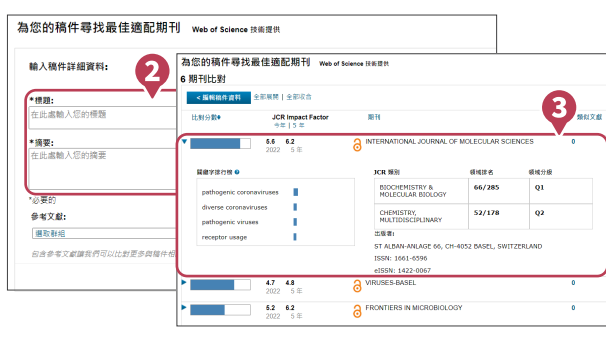

.<br>Web of Science

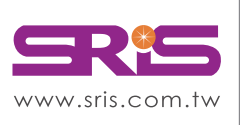

CClarivate 科容唯安 **碩睿資訊有限公司** Shou Ray Information Service Co., Ltd.

北區: 235603新北市中和區建一路166號10樓 中區: 406703台中市北屯區文心路4段696號4樓之1 南區: 806607高雄市前鎮區中山二路2號24樓之6 客戶服務信箱: services@customer-support.com.tw

Tel: +886 2 8226-8587 Tel: +886 4 2237-2123 Tel: +886 7 333-7702

Fax: +886 2 8226-5022 Fax: +886 4 2237-0908 Fax: +886 7 333-9348

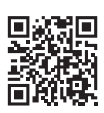

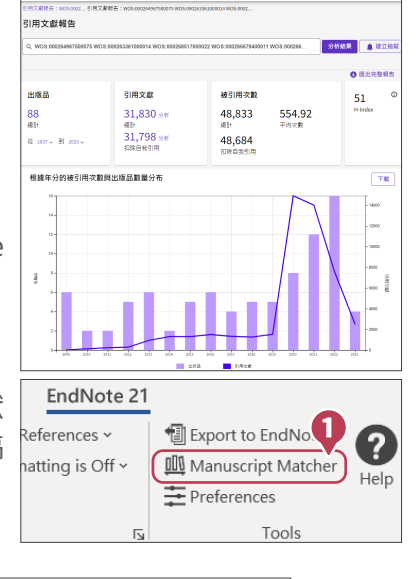